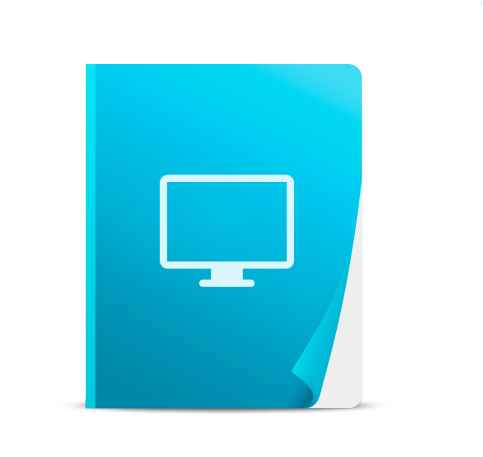

# Guía rápida de TPV

TPVenlaNUBE®

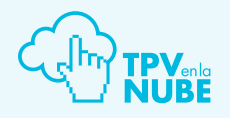

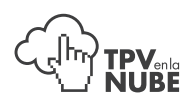

## 1. Inicio

TPVenlaNUBE<sup>®</sup> está adaptado para funcionar en Mozilla Firefox. Si no tiene instalado este navegador, puede descargarlo gratuitamente desde aquí: [descargar Mozilla Firefox](https://www.mozilla.org/es-ES/firefox/new/).

Teclearemos en el navegador la siguiente dirección: [http://demobasicotpv.tpvenlanube.es](http://demobasicotpv.tpvenlanube.es/)

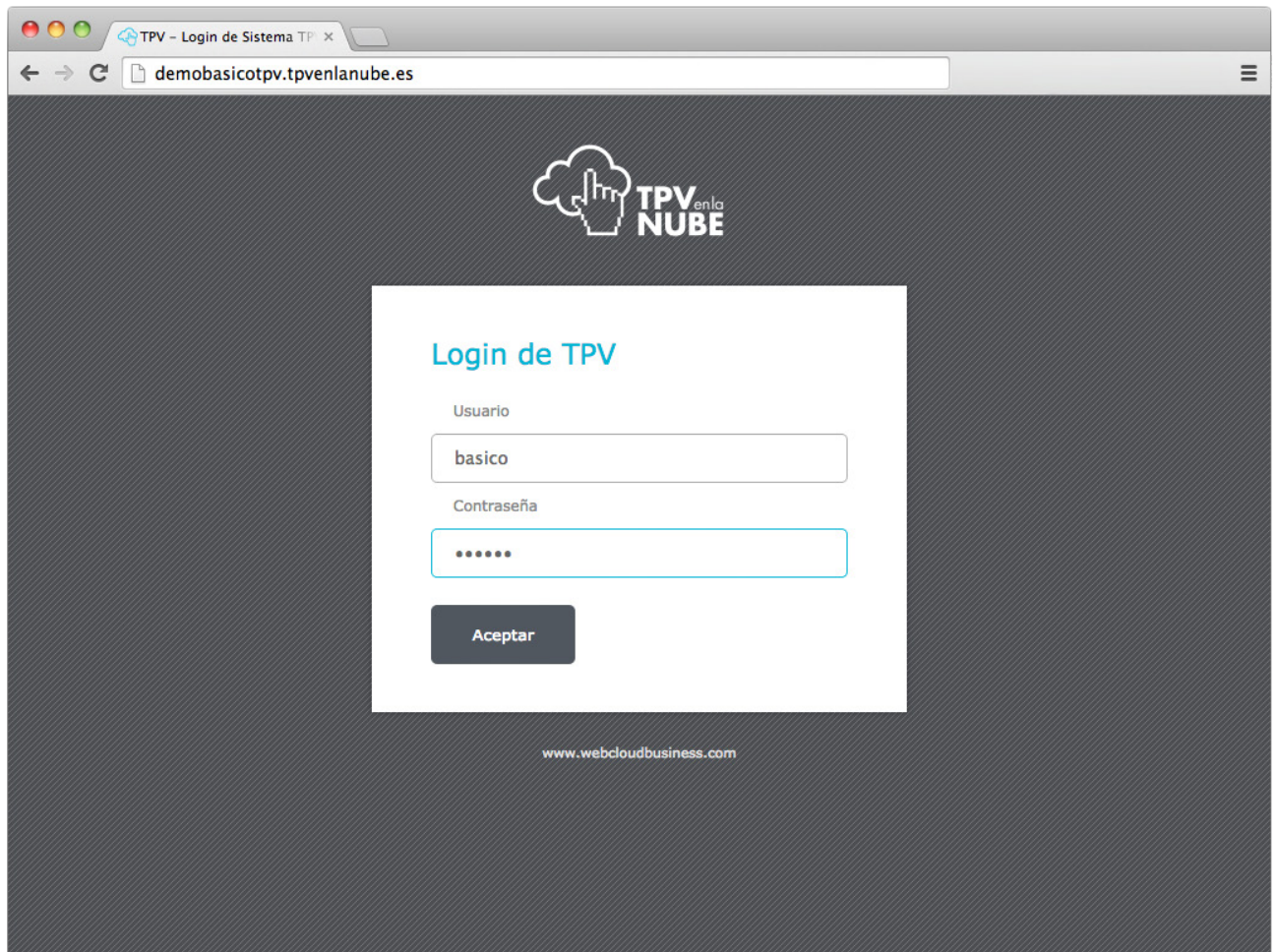

Usuario: basico Contraseña: basico *(Tanto el usuario como la contraseña se escriben sin acentos).*

Para su correcta visualización en pantalla completa, pulsaremos F11 en el teclado. Importante: Al final del día, los datos de la demos serán borrados del sistema.

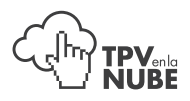

Estructura general de pantalla:

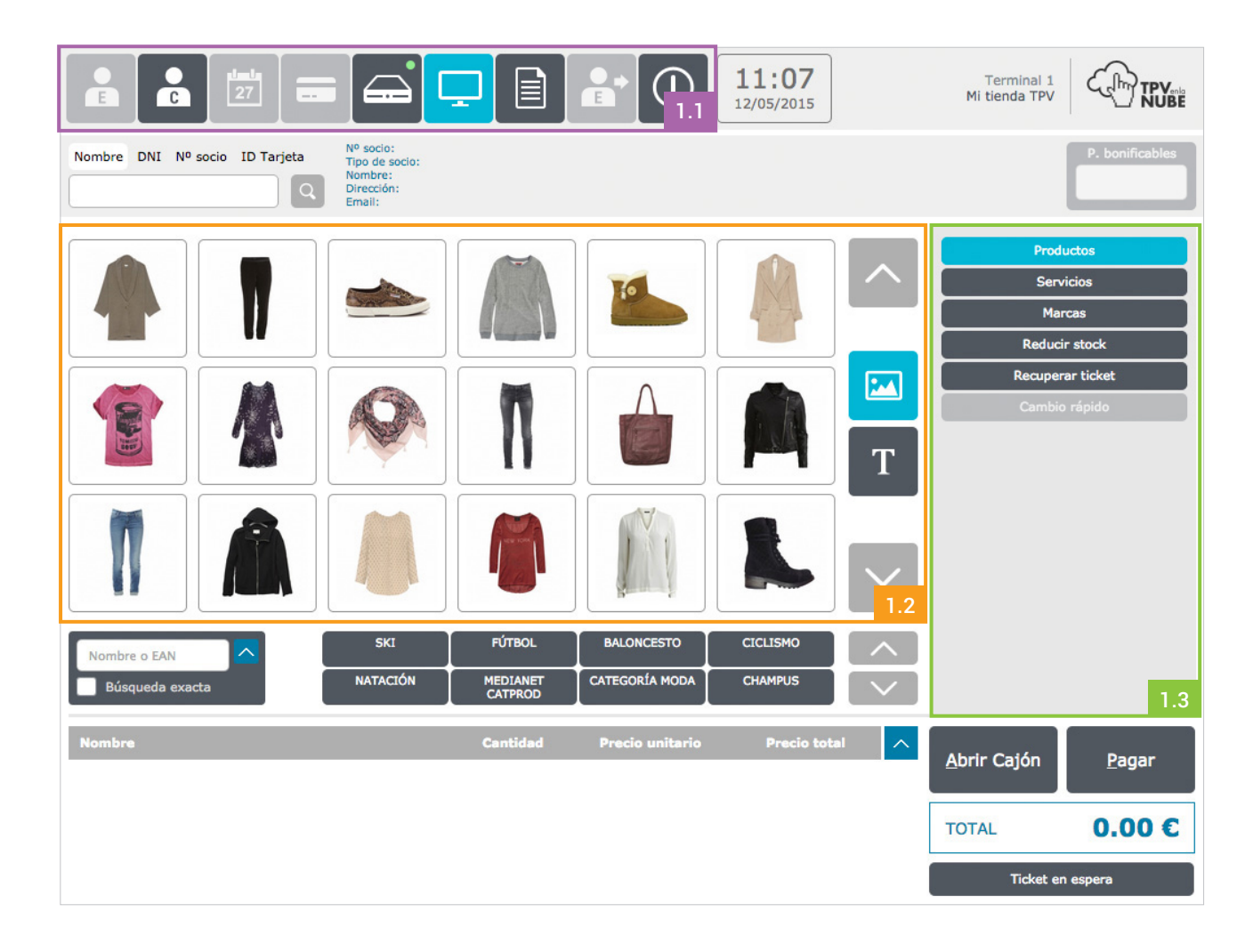

### 1.1 Menú principal (zona superior izquierda)

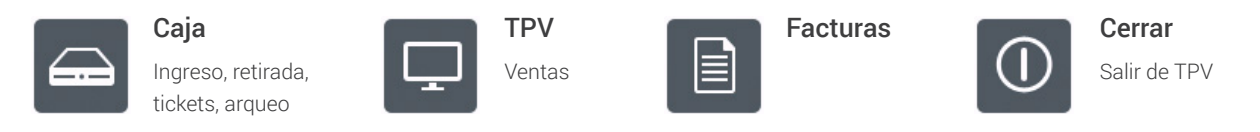

#### Contenido (zona central izquierda)  $1.2$

La parte amplia central. Muestra el contenido de la opción del submenú activa en ese momento.

#### Submenú (zona central derecha) 1.3

Según si hemos elegido Caja, TPV o Facturas, aparecerán botones diferentes correspondientes a cada uno.

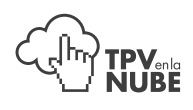

## 2. Menú Caja

Pulsaremos en  $\Box$ . Esta es la primera pantalla con la que empezamos nuestro recorrido por el TPV. Aquí gestionamos todo lo referente a nuestros movimientos de dinero.

### 2.1 Apertura

Si la caja no hubiera sido abierta previamente, el botón Menú caja tendría la siguiente apariencia:  $\bigoplus$ . Para abrirla, pulsaríamos el botón Apertura [1], introduciríamos el saldo inicial [2] y pulsaríamos el botón Abrir caja [3].

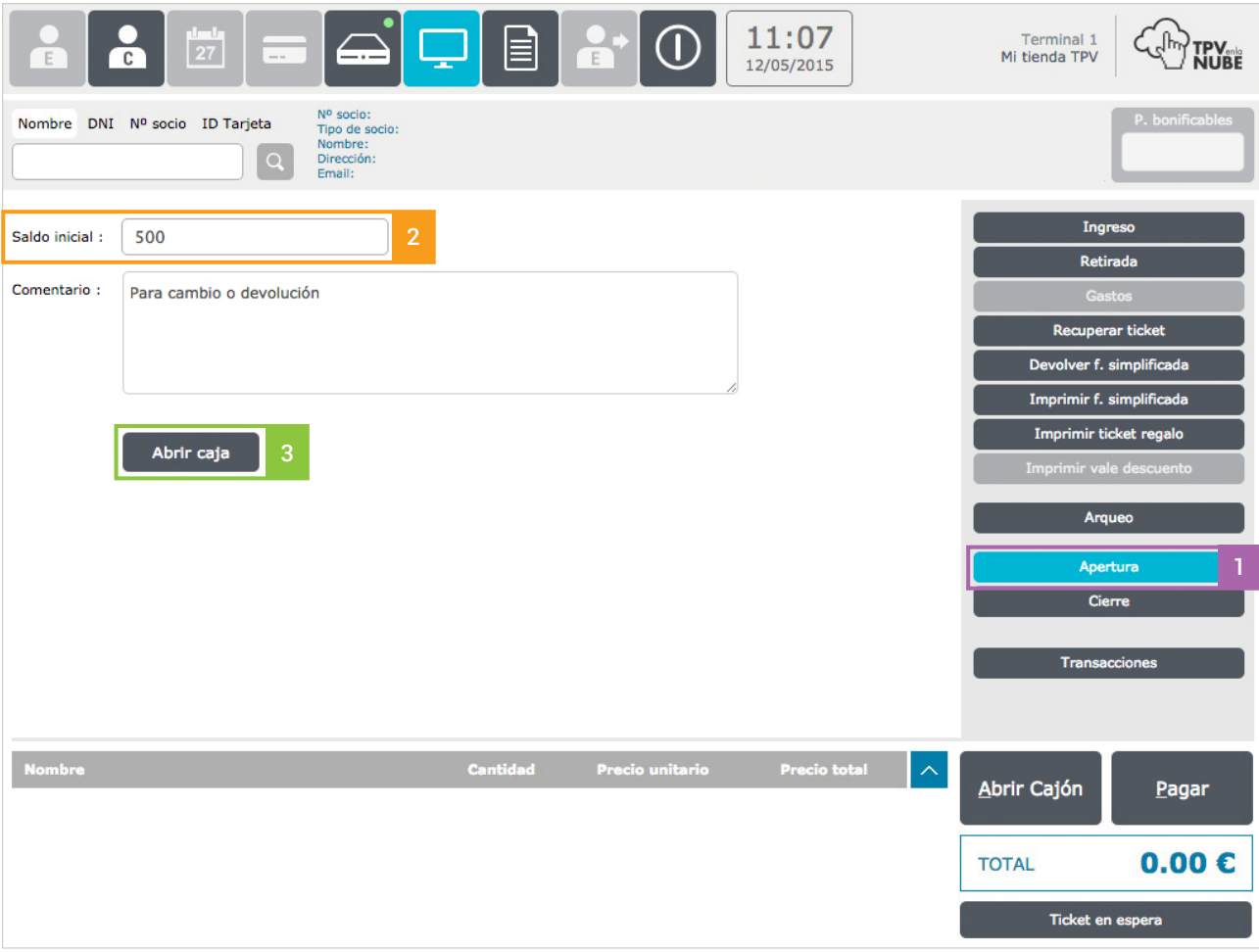

Para evitar problemas con el cierre de caja, en el TPV para la demo se ha quitado la funcionalidad de cierre deshabilitando este botón, por lo que este paso no se tendrá que realizar. La caja aparecera por defecto abierta:

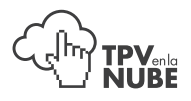

En nuestro caso, como la caja estará abierta con anterioridad, veremos el siguiente mensaje:

La caja se abrió a las 14:25:17 08/05/2015 con un saldo inicial de 100.00 €

Este mensaje también aparecería si se realizara correctamente la apertura de caja.

## 2.2 Ingreso

Para realizar un ingreso para aportar dinero a la caja, pulsaremos el botón Ingreso [1], introducimos el valor a ingresar [2] y pulsamos el botón Abrir cajón [3].

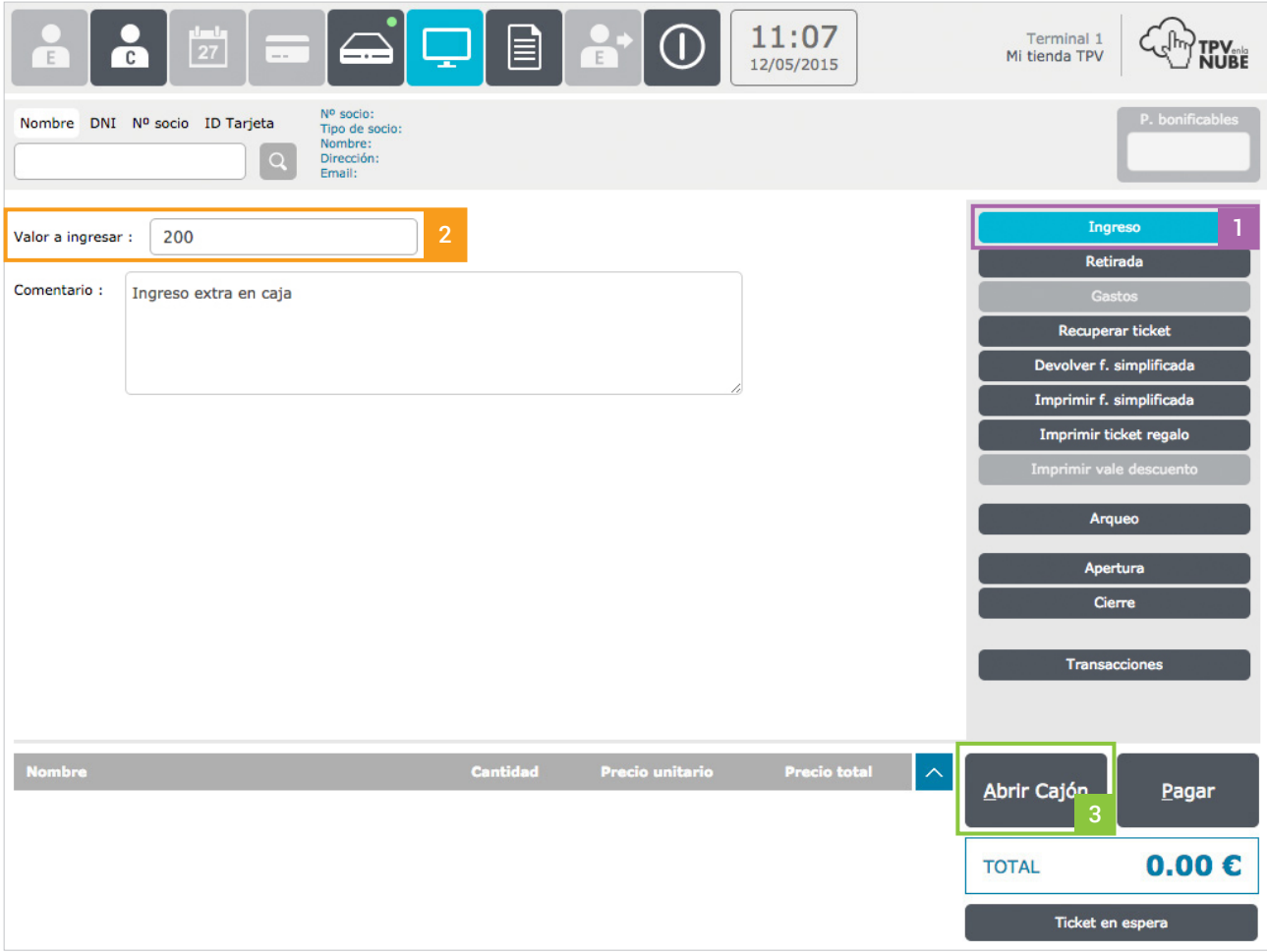

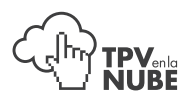

## 2.3 Retirada

Si retiramos dinero de la caja para guardarlo en otro lugar -caja fuerte, por ejemplo-, pulsaremos el botón Retirada [1], introduciremos el valor a retirar [2] y pulsaremos el botón Retirar [3]. Esto no es un gasto.

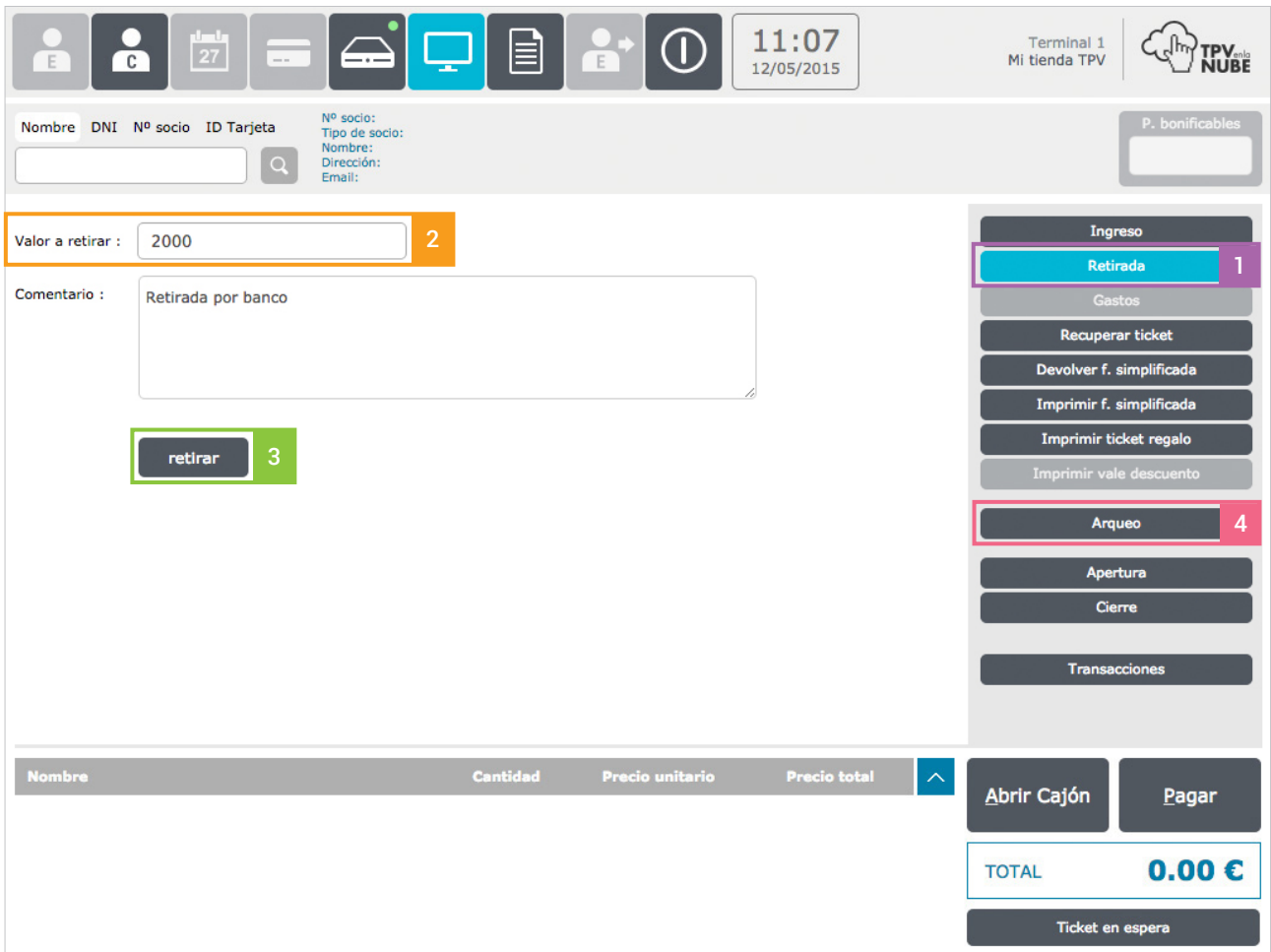

## 2.4 Arqueo

Si lo estimamos necesario a lo largo de la jornada, podemos hacer un recuento del dinero que tenemos en la caja. Para ello pulsaremos el botón Arqueo [4] en el submenú.

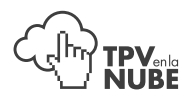

Al pulsar el botón **Arqueo**, nos aparecerá la siguiente ventana:

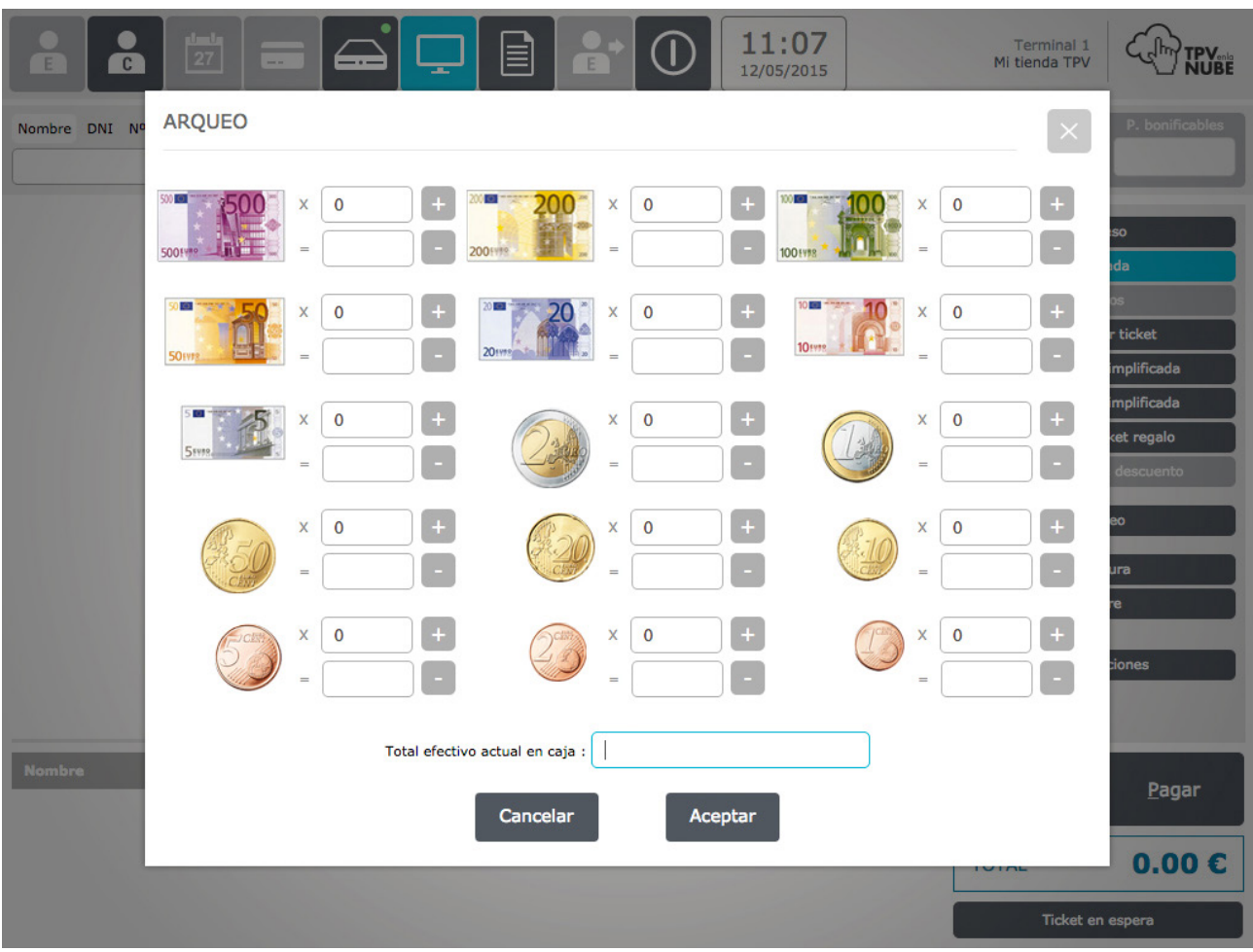

El sistema realiza automáticamente la suma de billetes y monedas que vayamos marcando.

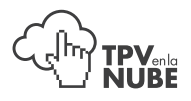

Cuando pulsemos el botón Aceptar se nos cargará la siguiente página:

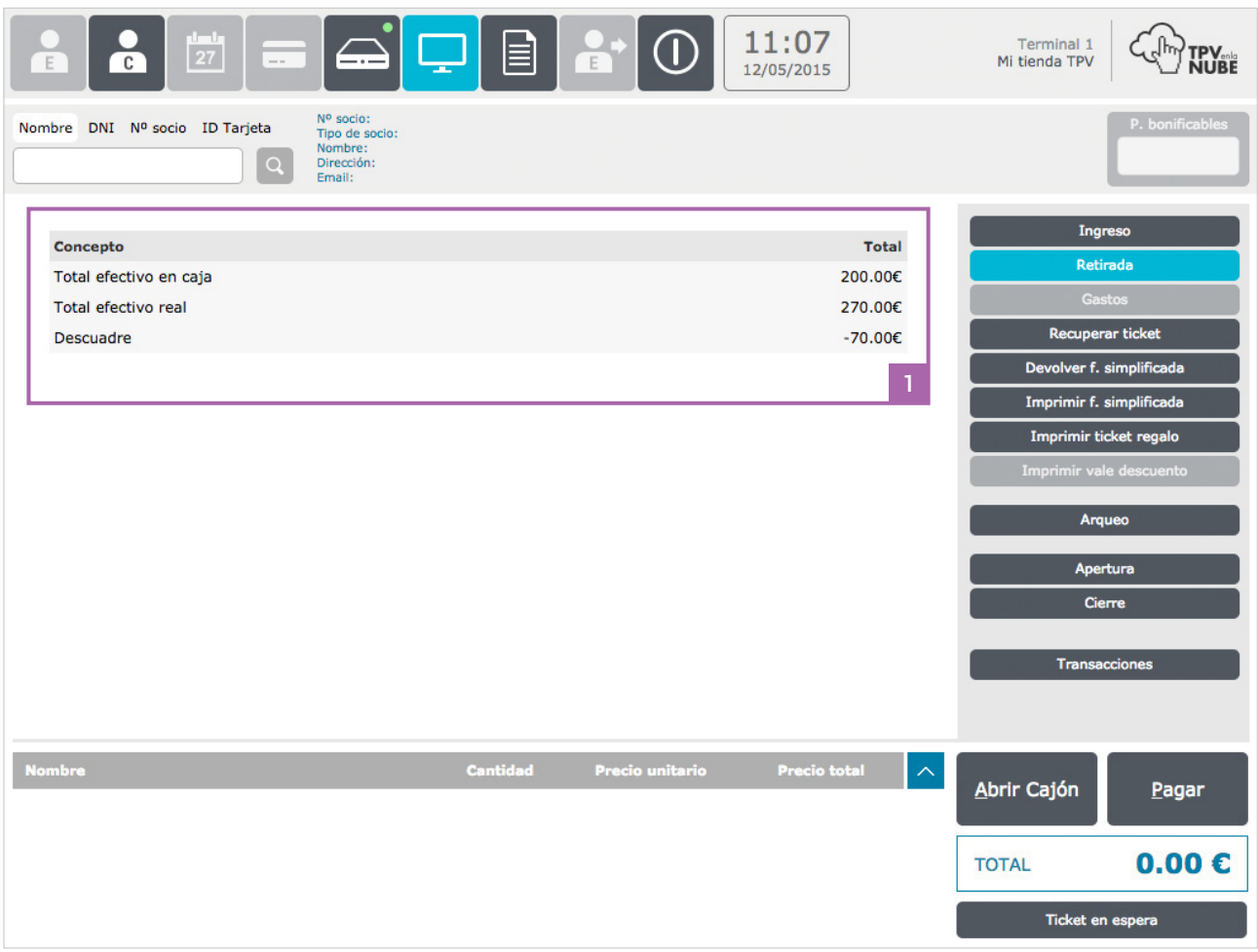

En ella nos aparecerá el Total efectivo en caja (cantidad que hemos introducido), el Total efectivo real (cantidad que nos calcula el programa) y el Descuadre [1]. Si las cantidades coinciden el descuadre será 0€, si no, nos indicará la diferenca entre ambos totales.

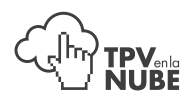

## 2.5 Transacciones

Al pulsar el botón Transacciones [1] veremos un listado con todos los datos de los tickets de la fecha que seleccionemos en el campo Fecha [2].

En cada uno de los tickets, a la derecha podemos ver un icono con forma de engranaje que mostrará las siguientes opciones: reimprimir ticket  $\blacksquare$ , imprimir ticket regalo  $\blacksquare$ , devolver ticket  $\blacksquare$  y crear factura  $\blacksquare$ .

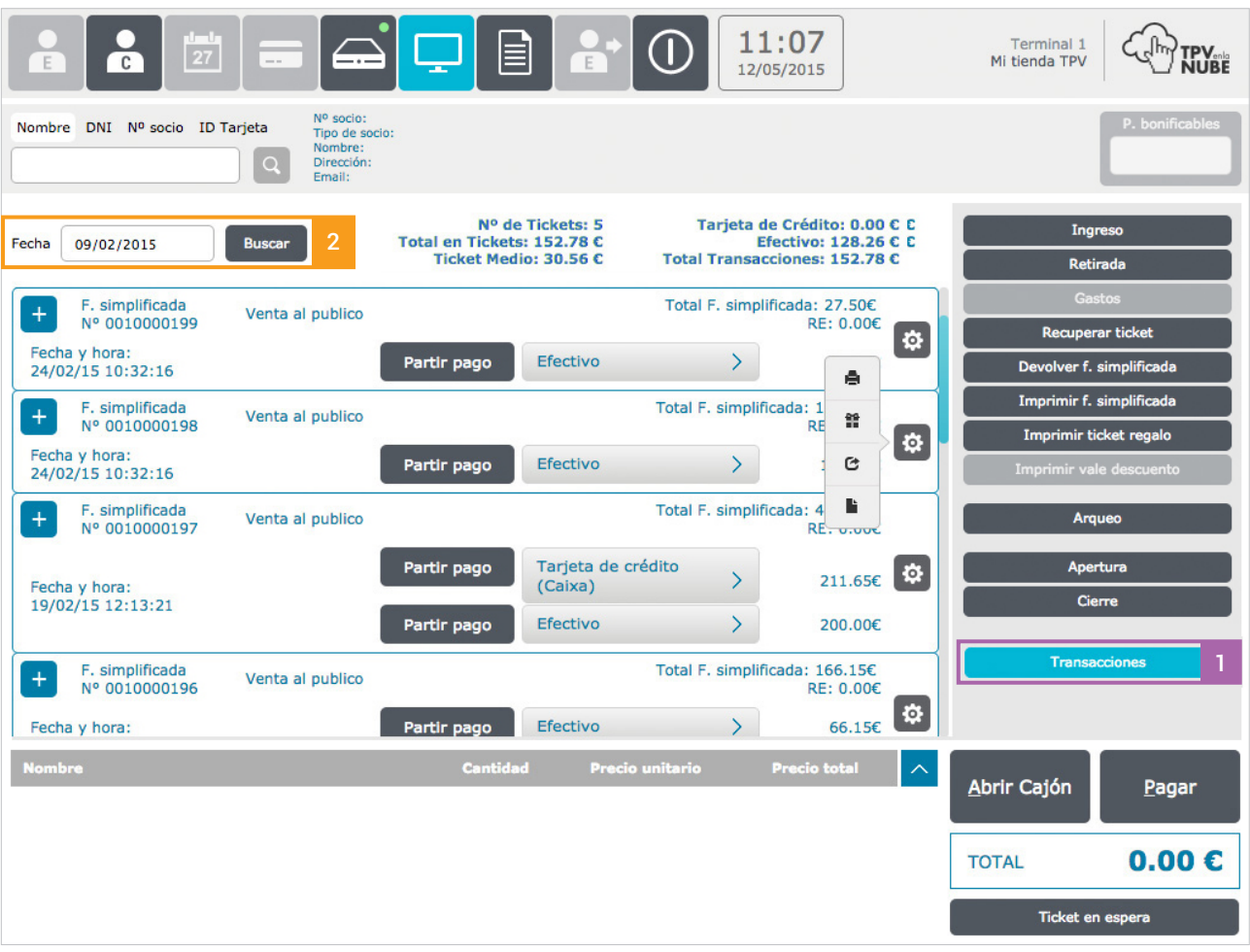

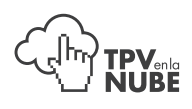

## 3. Menú TPV

Pulsaremos en  $\boxed{\Box}$  y nos aparecerá la siguiente pantalla:

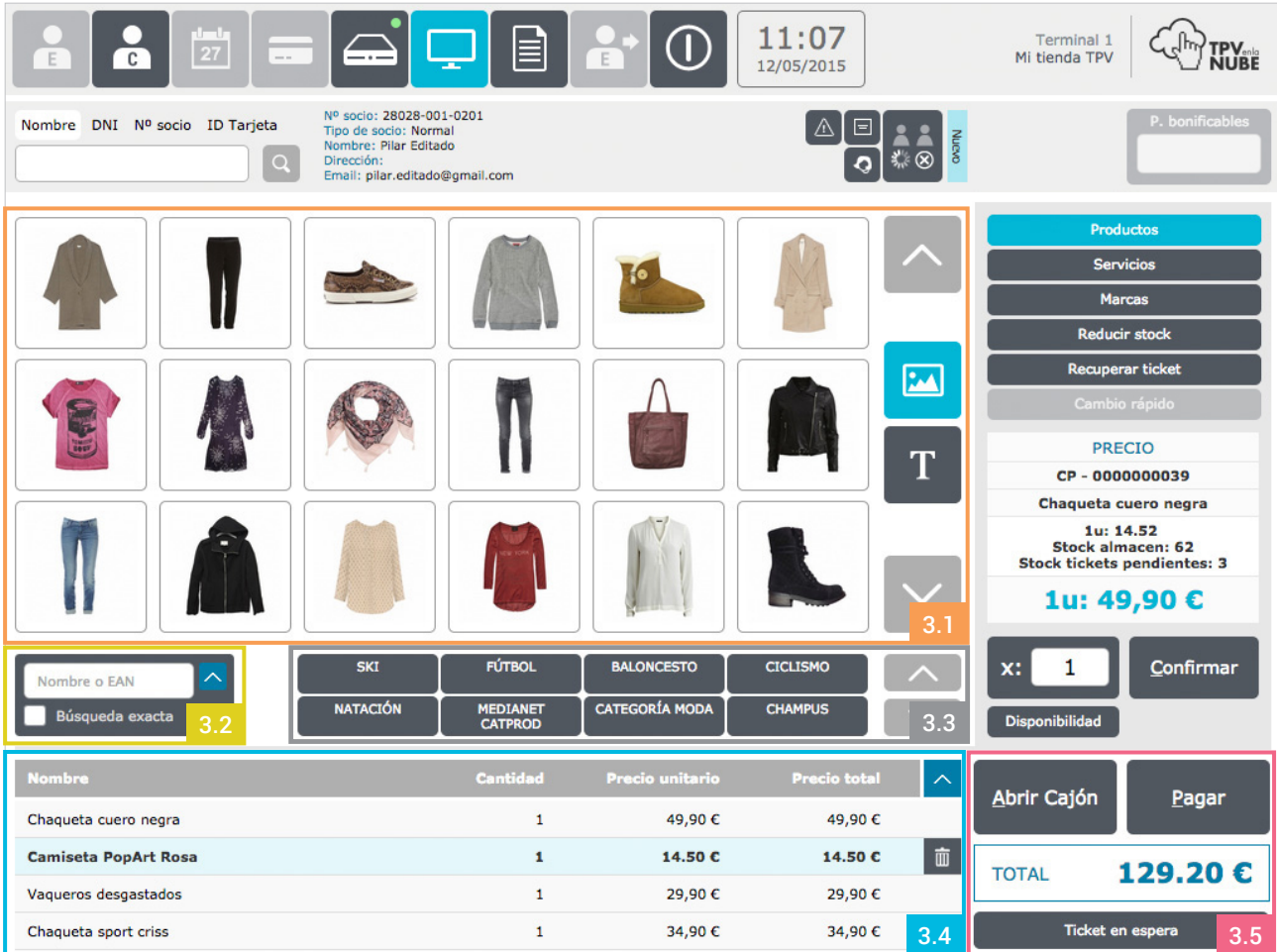

## Productos 3.1

En la parte central de esta ventana aparecen nuestros productos [3.1]. Los podremos visualizar como imágen o texto . Mediante la selección de estos comenzaremos nuestra venta.

#### Buscador de productos 3.2

Si no usamos lector de código de barras, podremos hacer uso del buscador de productos [3.2] introduciendo el nombre del producto que nos interese. Los resultados que encuentre el sistema aparecerán en la zona de productos [3.1].

Si introducimos el código de barras de un producto en el buscador y presionamos intro, este se agregará directamente a la lista de compra [3.4].

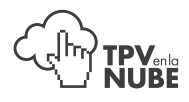

## Visor de categorías/marcas 3.3

Si queremos realizar una búsqueda por categoría o marca, seleccionaremos la que nos interese en esta zona de la ventana [3.3]. Los productos que encuentre el sistema aparecerán en la zona de productos [3.1].

#### Lista de compra 3.4

Según vayamos seleccionando productos, se añadadirán en el listado de la parte inferior de la ventana [3.4].

#### Pago 3.5

### 3.5.1 Pagar

Cuando la venta está lista para ser abonada, pulsaremos el botón Pagar [3.5.1].

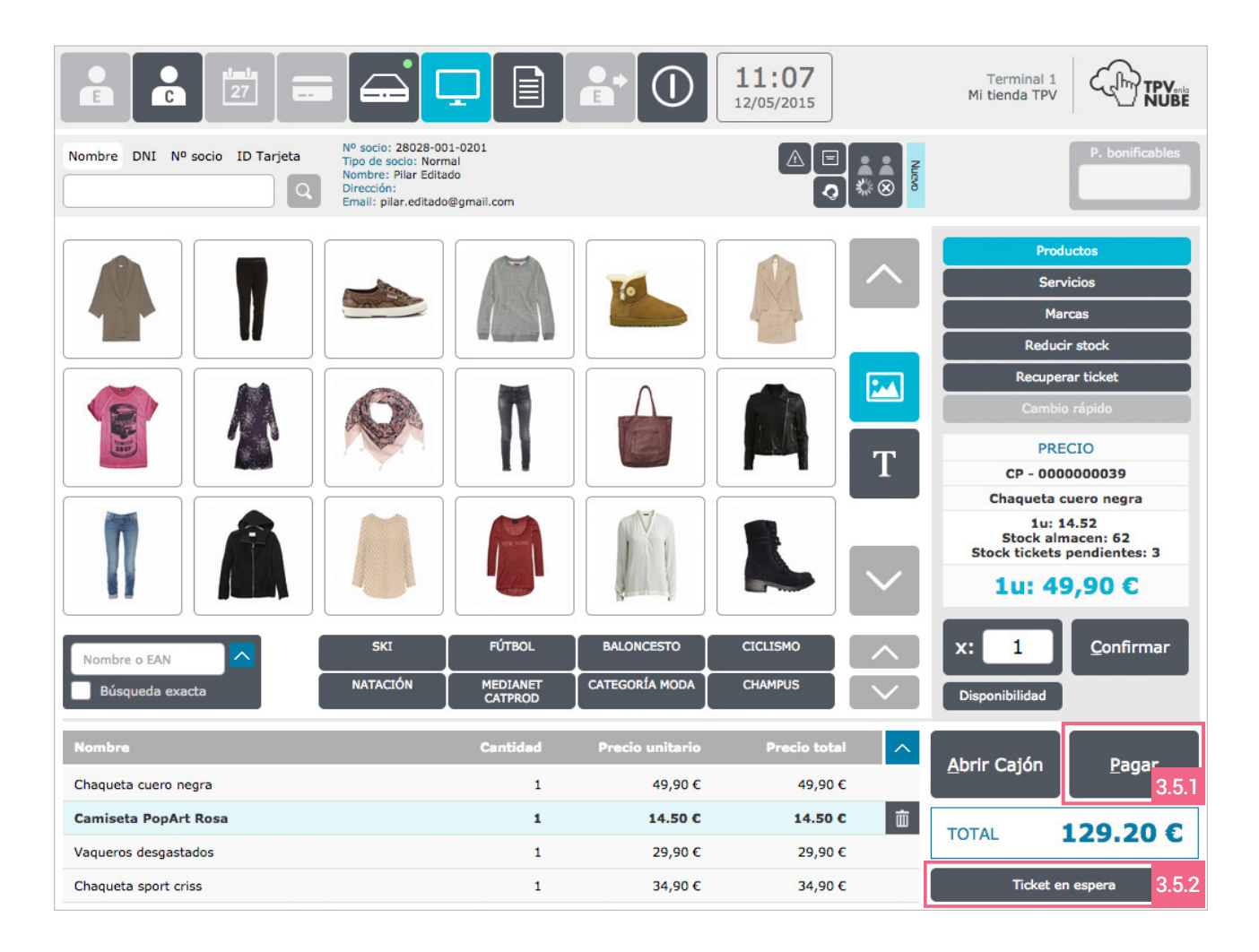

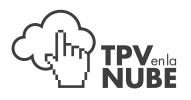

Al pulsar el botón **Pagar** nos aparecerá la siguiente ventana:

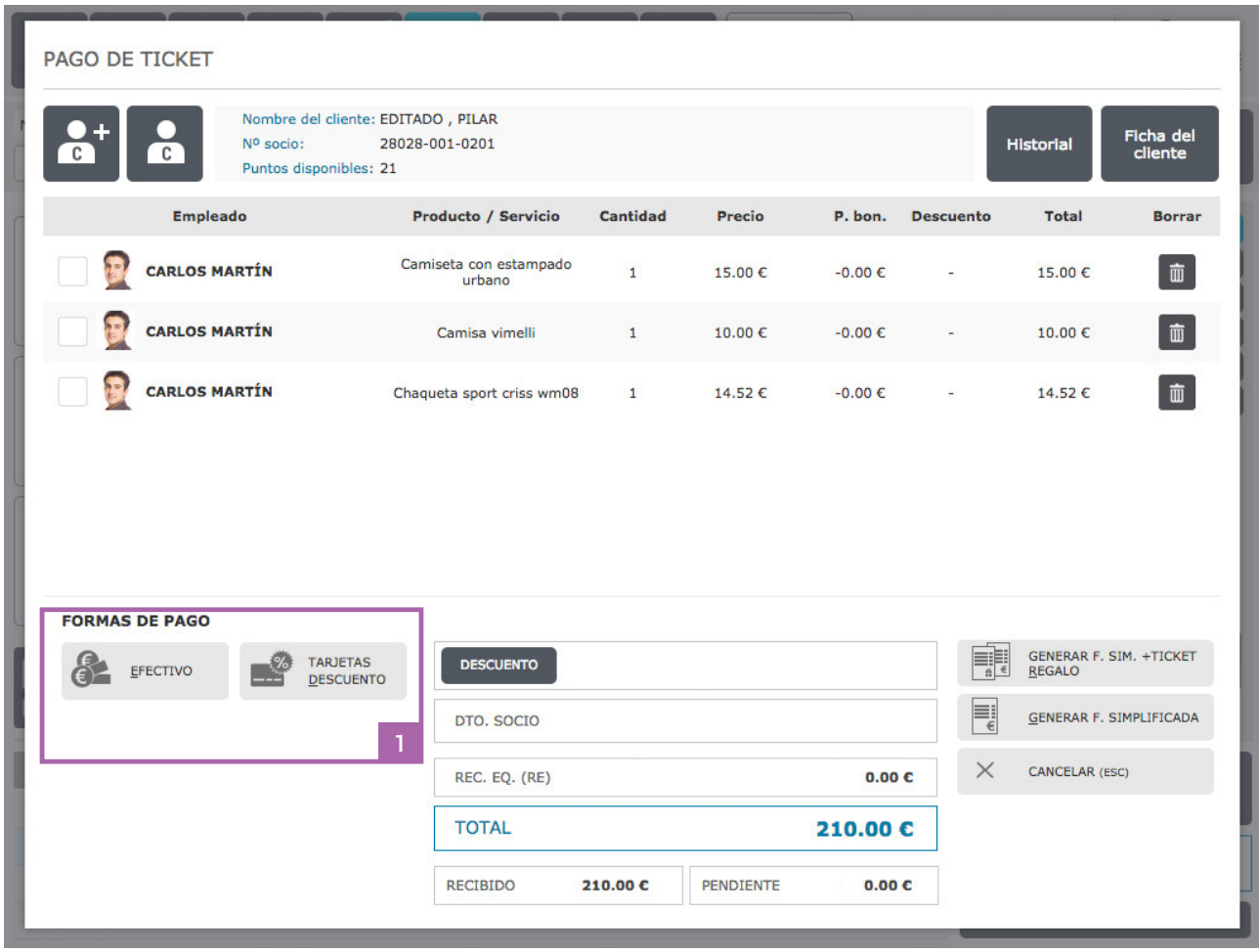

Podremos efectuar el pago en *efectivo* (F1) o con tarjeta de crédito (F2) [1]. Para facilitar estas acciones tenemos dos atajos en el teclado:

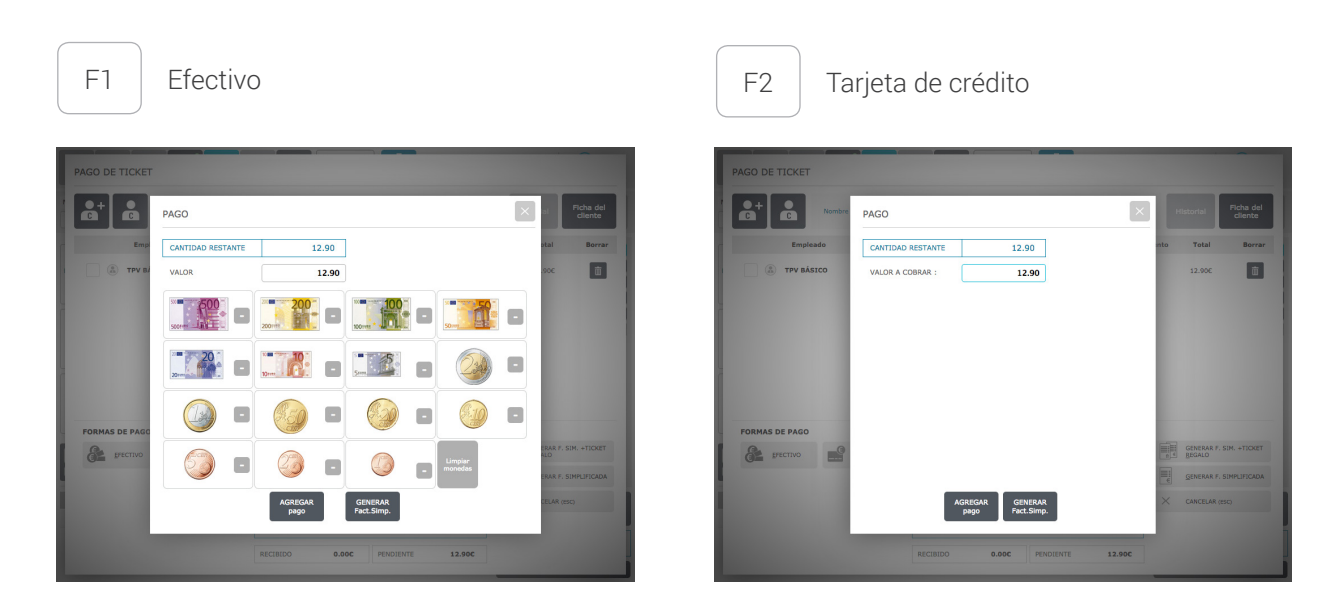

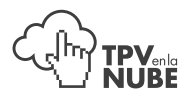

Tras insertar la cuantia recibida, pulsaremos el botón **Agregar pago**. En este momento, el sistema nos devolverá a la pantalla anterior:

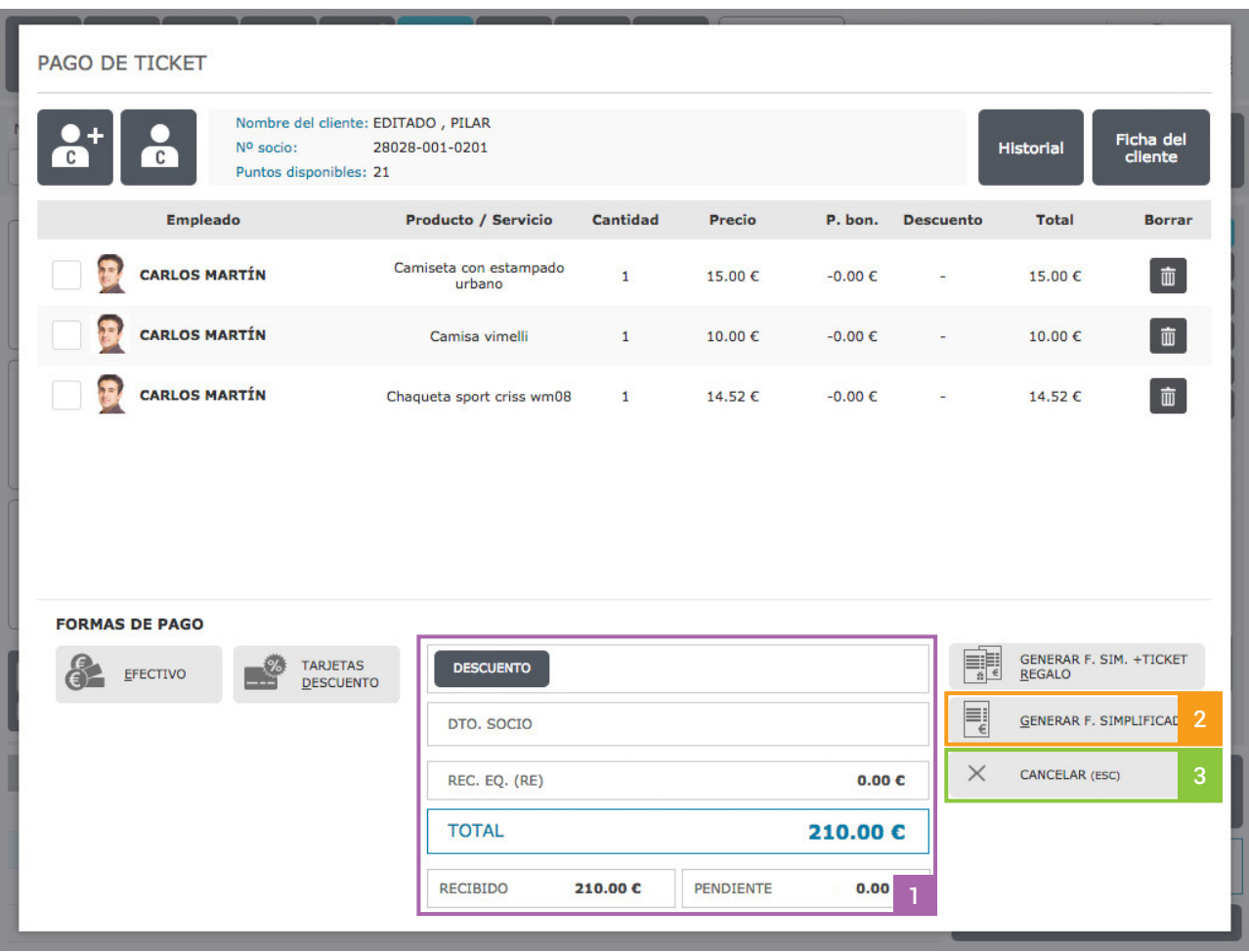

Podremos observar que en la parte inferior central nos aparece la cantidad recibida [1].

En este momento, si hemos instalado la impresora correspondiente, pulsaremos en el botón Generar factura simplificada (ticket) [2].

Si queremos cancelar la venta, pulsaremos el botón Cancelar [3].

### 3.5.2 Ticket en espera

Podremos pausar la venta cuando debamos ocuparnos de otra cosa inesperadamente, por ejemplo, atención a otro cliente o que este necesite ausentarse antes de pagar.

Para ello pulsaremos, en vez del botón Pagar, el botón Ticket en espera [3.5.2]

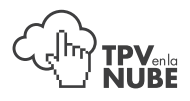

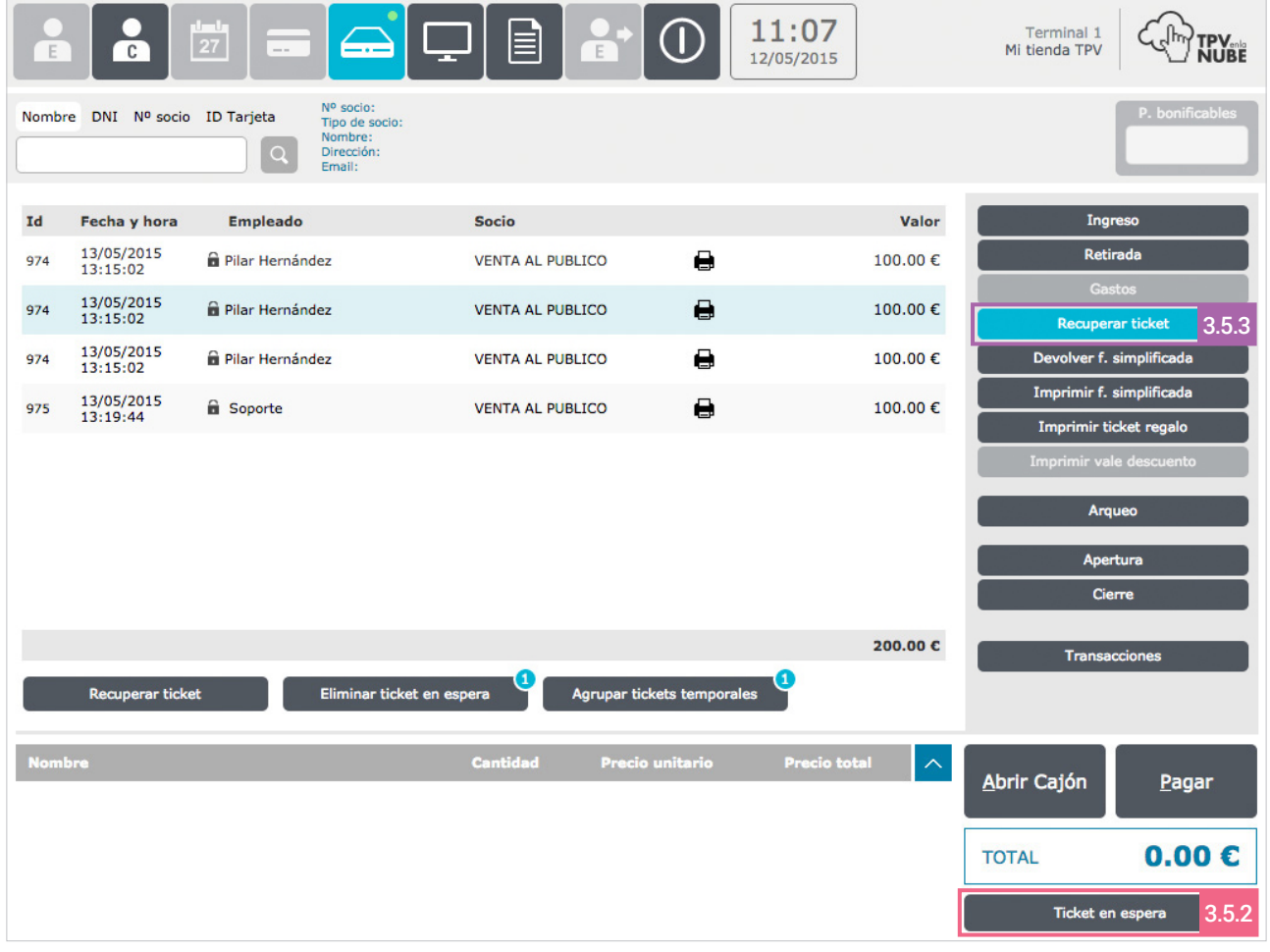

Para recuperar el Ticket en espera, pulsaremos en el botón Recuperar ticket [3.5.3]

En la parte central de la pantalla nos aparecerá un listado de los tickets que tenemos en espera.

Para recuperar un ticket, sólo tendremos que pulsar sobre el ticket que queremos recuperar.

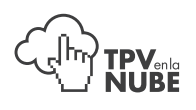

## 4. Facturas

Cuando un cliente demande una factura, podremos crearla a partir del número de Factura simplificada (ticket). Introduciremos el número de Factura simplificada (ticket) en el campo de texto y pulsaremos el botón Buscar para factura [1].

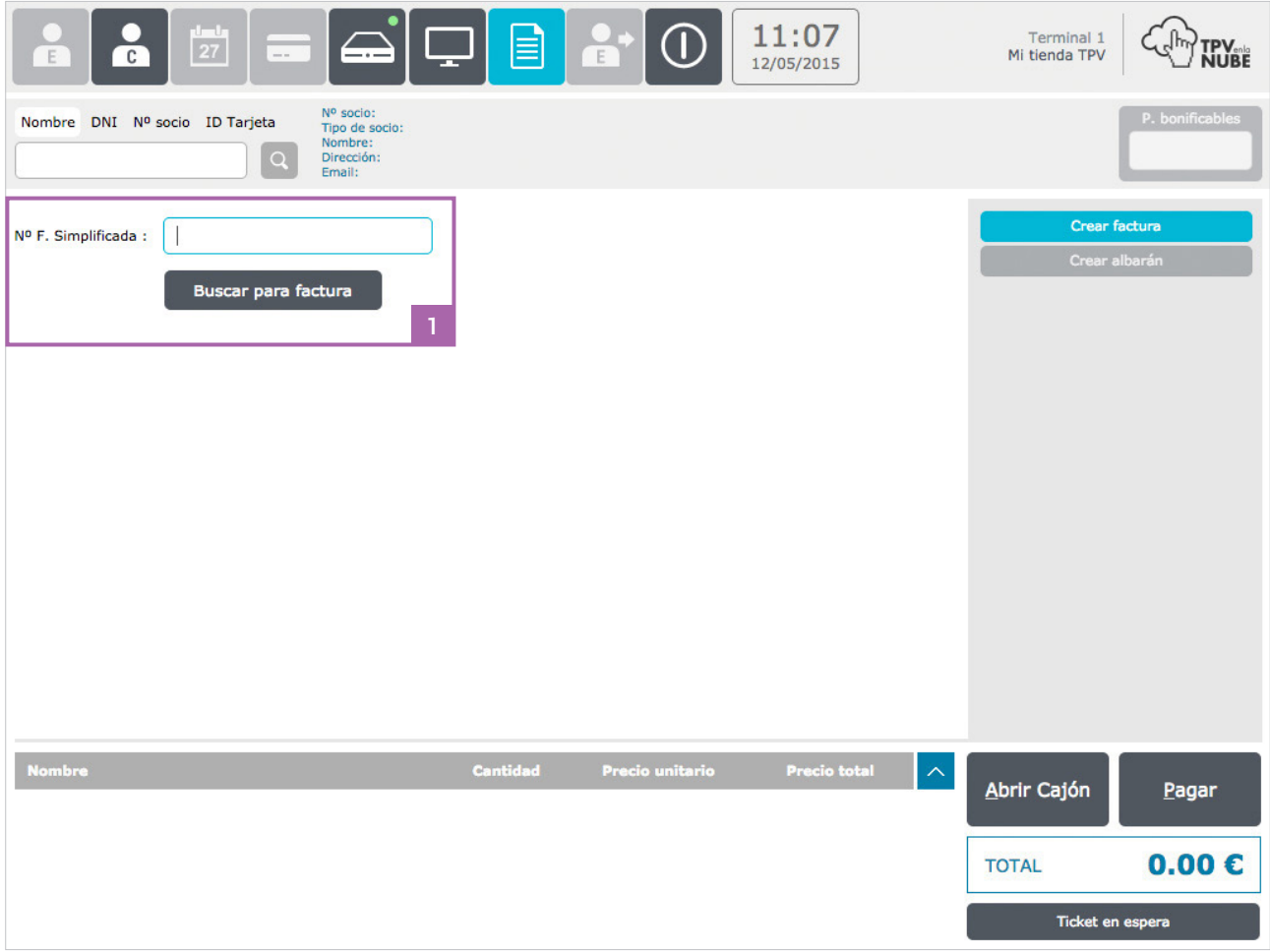

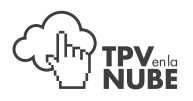

Al pulsar el botón **Buscar para factura** nos aparecerá la siguiente ventana:

*(Es necesario dar de alta al cliente para poder generarle la factura).* 

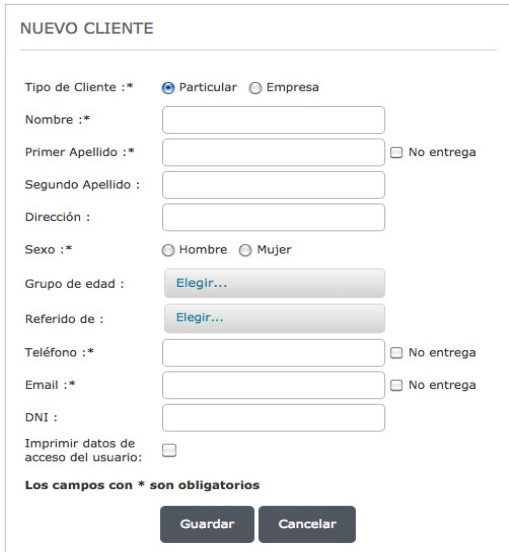

Tras dar de alta al cliente y buscar por número de Factura simplificada (ticket), nos aparecerá la información de ésta. Pulsaremos entonces el botón Generar factura [1].

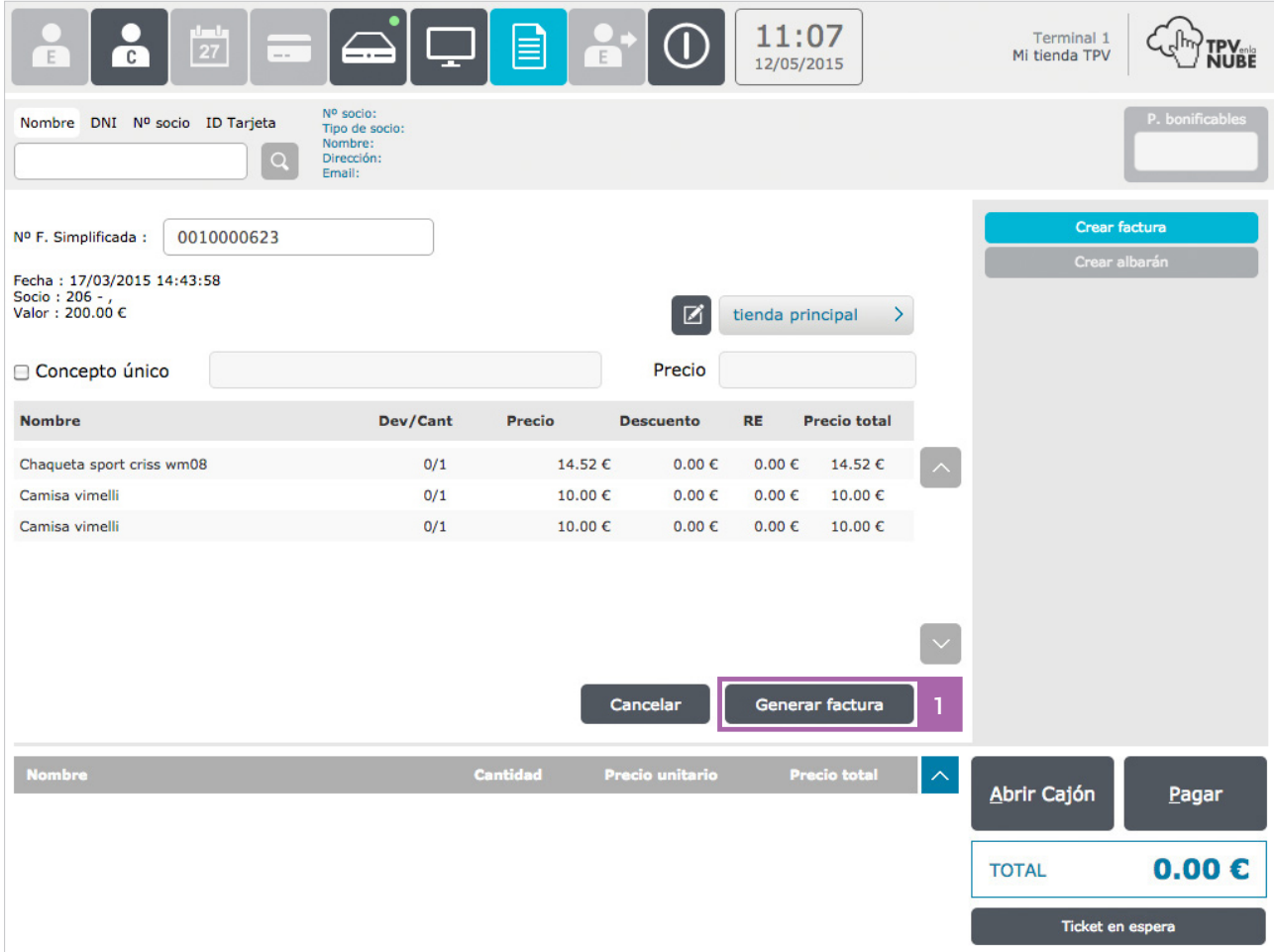

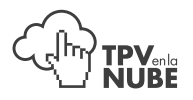

En este momento, aparecerá una ventana para proceder a la impresión de la factura:

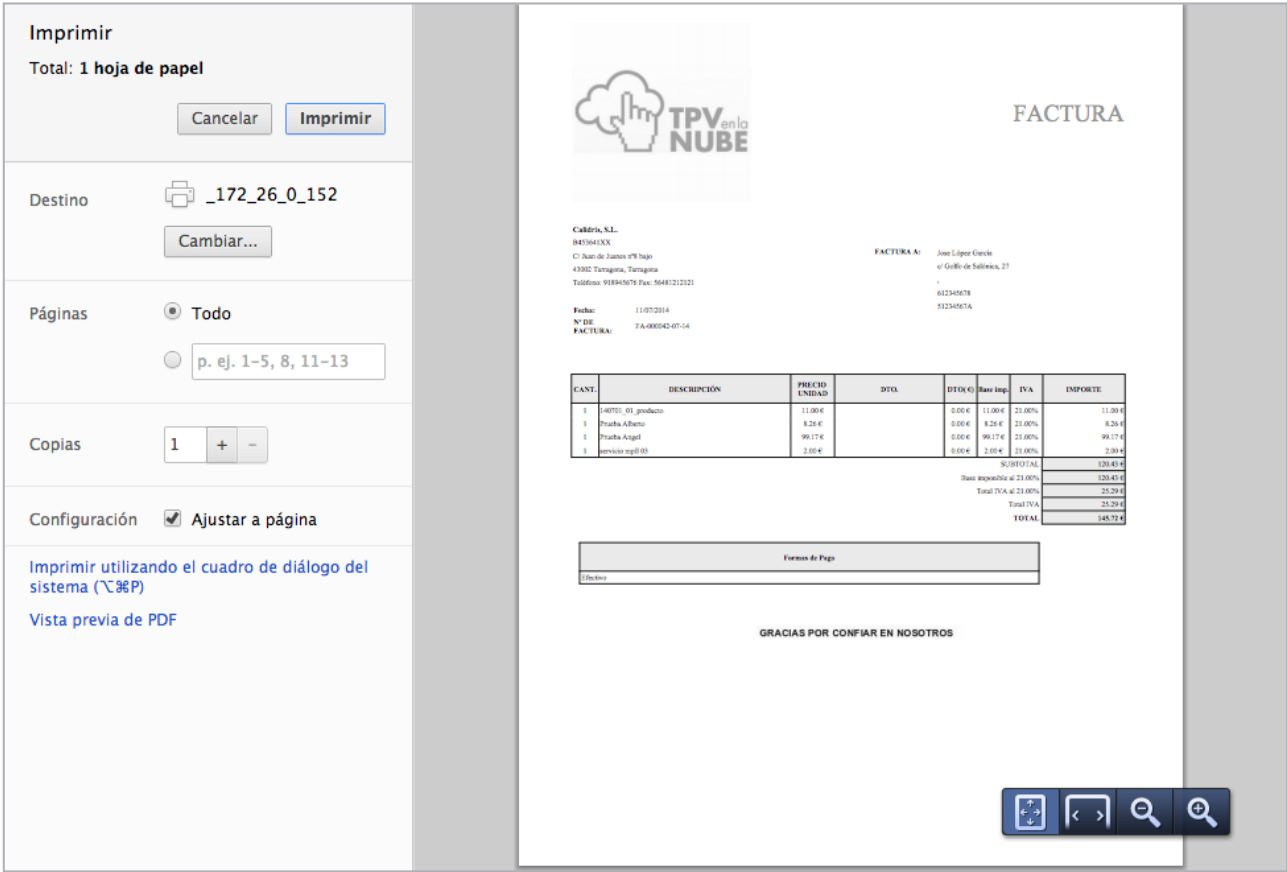

## 5. Cerrar

Pulsaremos este botón cuando queramos salir del sistema:

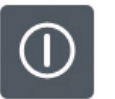

Cerrar

Salir de TPV

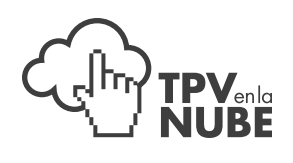